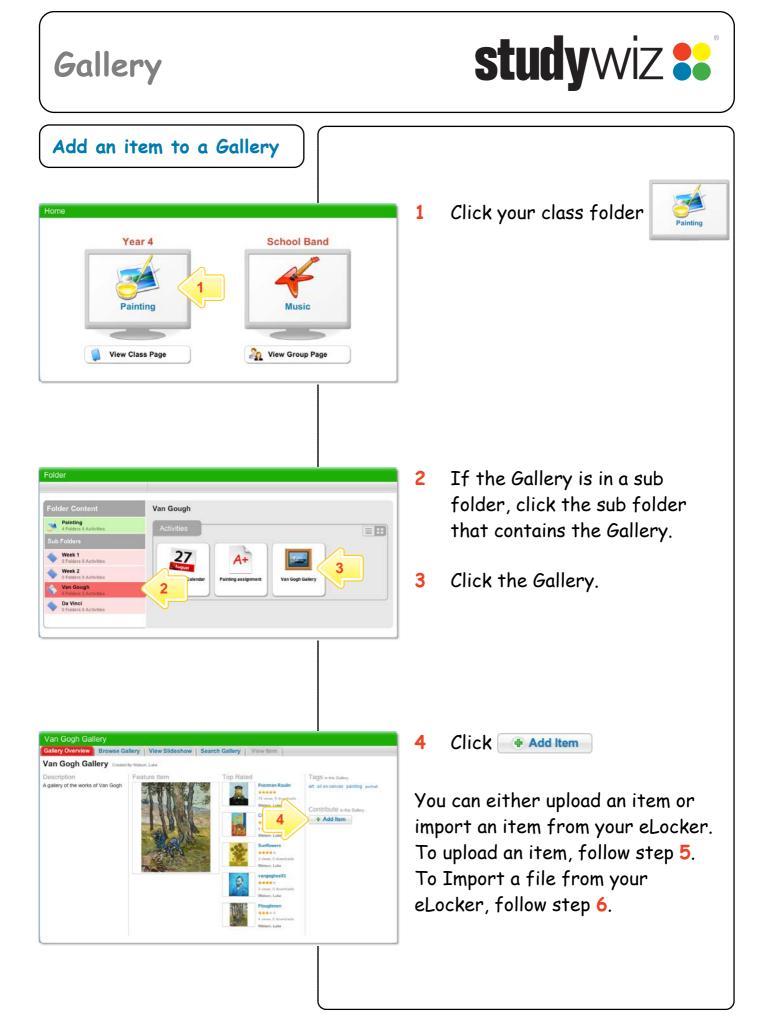

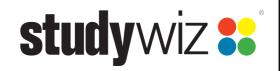

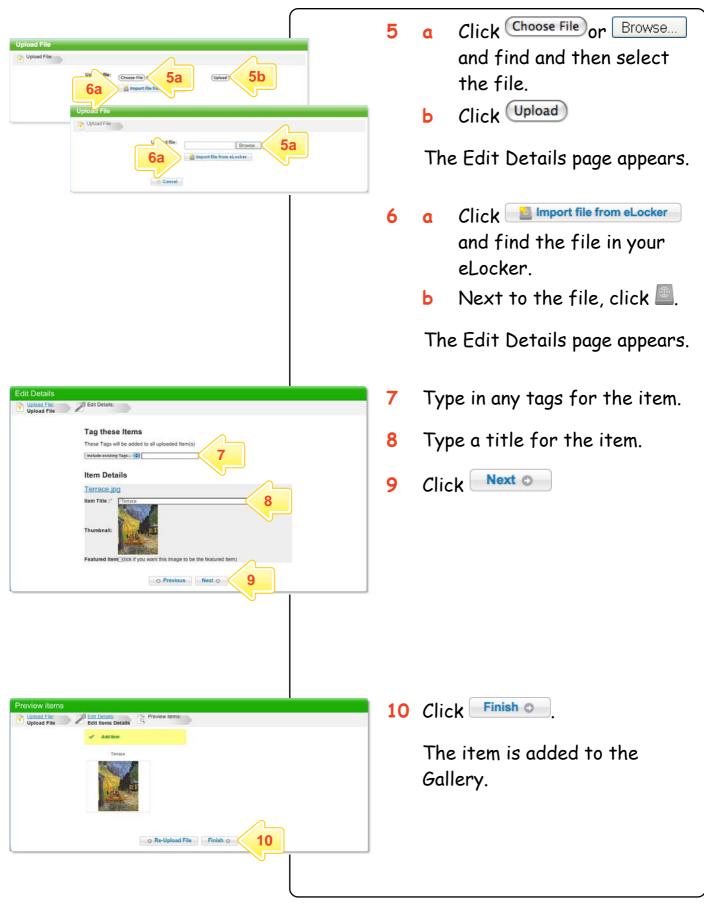

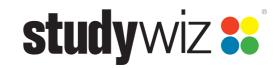

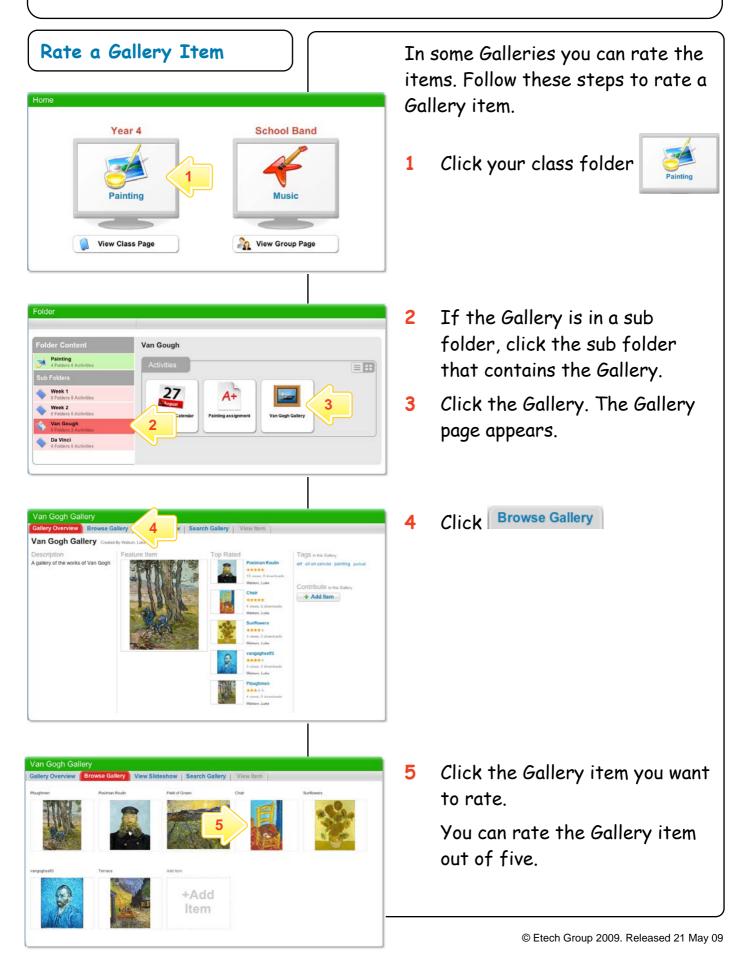

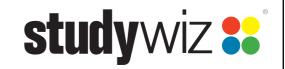

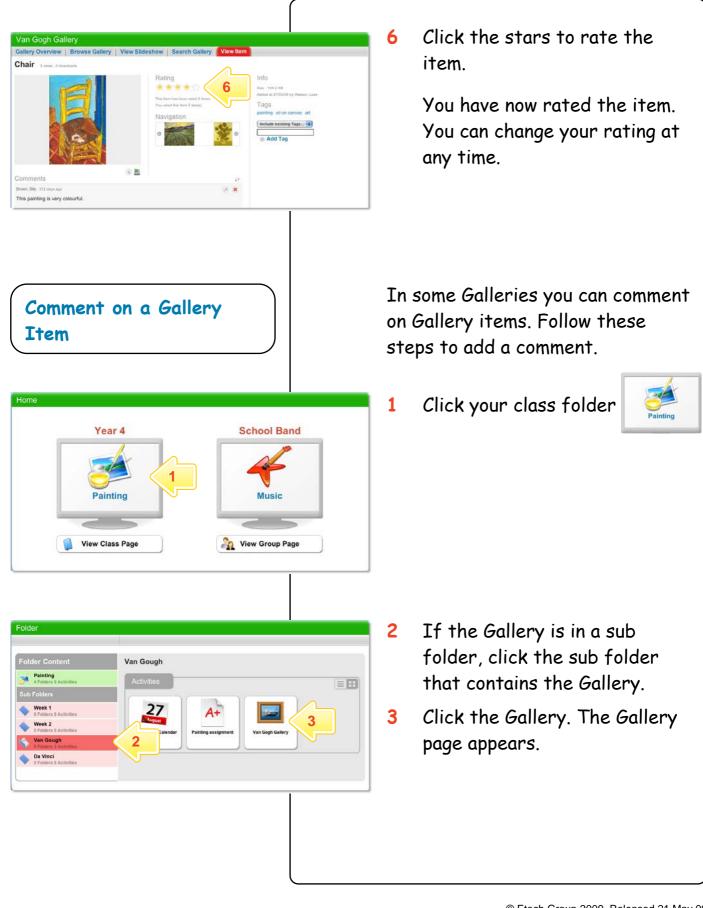

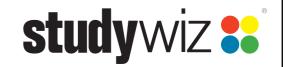

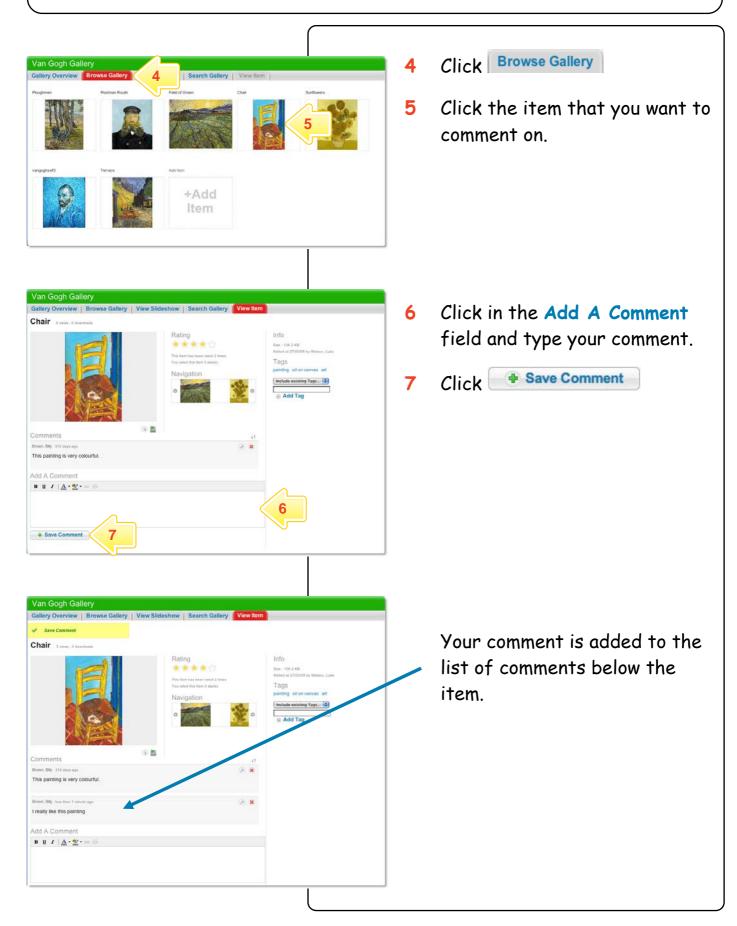

**study**wiz **\*** 

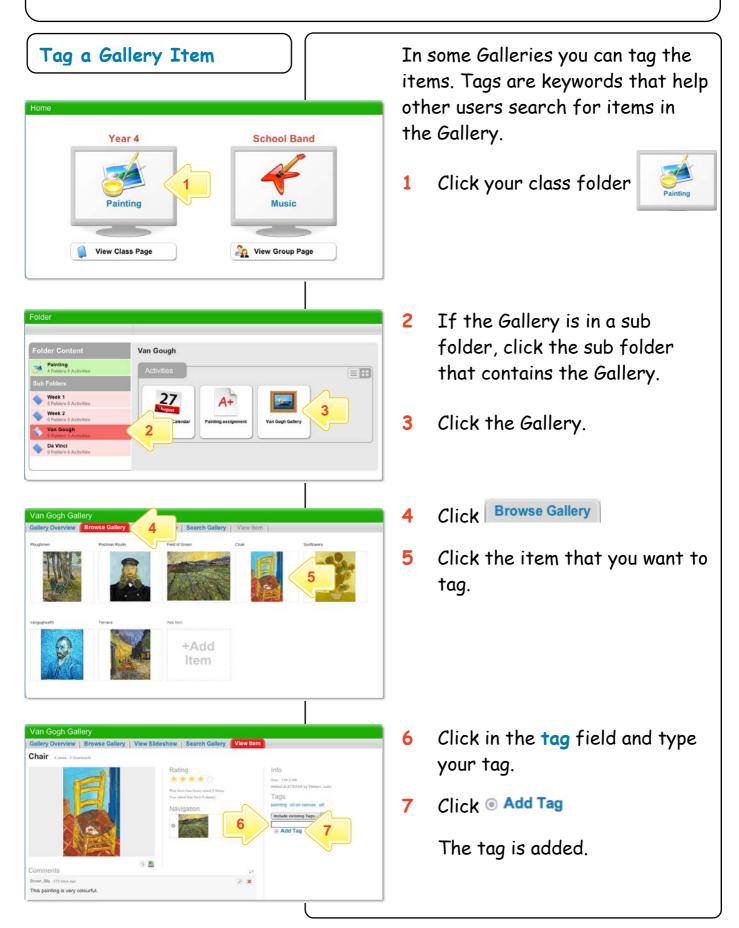

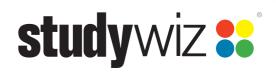

## Subscribe to a Gallery Podcast

Use iTunes to automatically sync your iPod with changes in a Studywiz Gallery, or use a news reader to see Gallery updates automatically.

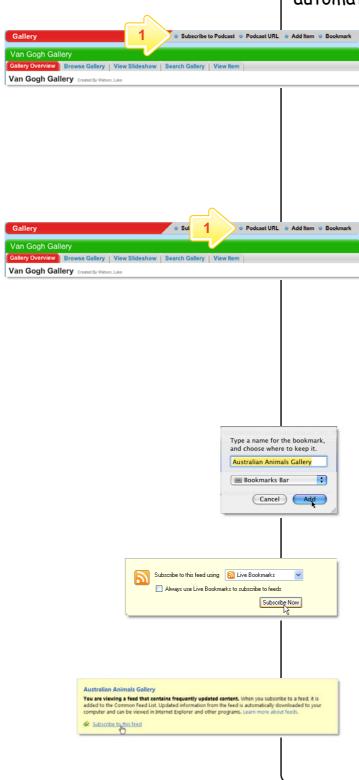

### Subscribe using iTunes

### 1 Click Subscribe To Podcast.

The content is added to iTunes on your computer. You can see it in iTunes by selecting Podcasts in the Library list.

### Subscribe using an RSS Reader

### 1 Click Podcast URL.

A new browser tab or window opens, displaying the RSS Feed information. The way you subscribe to the podcast depends on the browser you are using.

- In Safari, click Add
  Bookmark. In the dialog box that appears, click Add. The RSS feed is added to Safari.
- In Firefox, click the Subscribe Now button and in the dialog box that appears, click OK.
- In Internet Explorer, click
  Subscribe to this feed and in the dialog box that appears, click Subscribe.